# VLAN-ID für SPA122 zuweisen J.

## Ziel

Mit einem Virtual Local Area Network (VLAN) kann eine Gruppe von Hosts, die nicht mit demselben Switch verbunden sind, so kommunizieren, als wären sie in derselben Broadcast-Domäne. Wenn VLAN deaktiviert ist, wird der gesamte Datenverkehr, der mit einer VLAN-ID versehen ist, der von der kabelgebundenen Seite eingeht, verworfen. Wenn das VLAN aktiviert ist, wird es weitergeleitet. In diesem Artikel wird erläutert, wie Sie eine VLAN-ID auf dem SPA122 VoIP-Gerät konfigurieren und zuweisen.

### Anwendbare Geräte

SPA122

#### **Softwareversion**

·v1.1.0

### VLAN-ID zuweisen

Schritt 1: Melden Sie sich beim Webkonfigurationsprogramm an, und wählen Sie Network Setup > Advanced Settings > VLAN aus. Die Seite VLAN wird geöffnet:

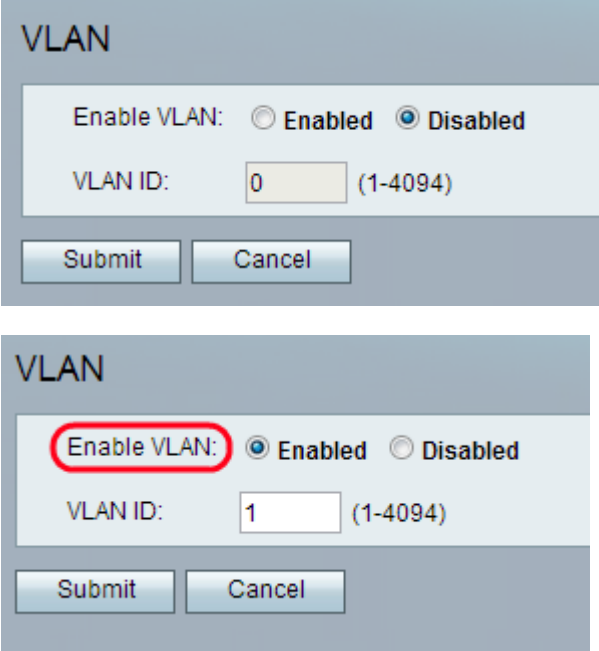

Schritt 2: Klicken Sie auf das Optionsfeld Aktiviert, um die Übertragung der VLAN-Pakete zwischen den kabelgebundenen und Wireless-Schnittstellen zu ermöglichen, die sich im selben VLAN befinden.

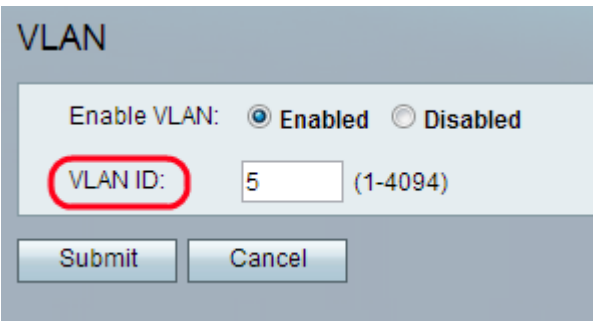

Schritt 3: Geben Sie die gewünschte VLAN-ID in das Feld "VLAN ID" ein. Der Standardwert ist 2.

Hinweis: Bei der VLAN-ID kann es sich um eine beliebige Zahl zwischen 1 und 4094 handeln.

Schritt 4: Klicken Sie auf Senden. Die Änderungen werden konfiguriert, und das Gerät wird aktualisiert.